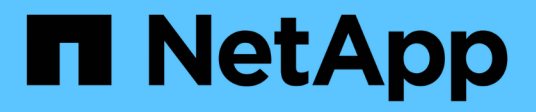

## **Soluzioni legacy**

E-Series Systems

NetApp March 22, 2024

This PDF was generated from https://docs.netapp.com/it-it/e-series/cloud-connector/index.html on March 22, 2024. Always check docs.netapp.com for the latest.

# **Sommario**

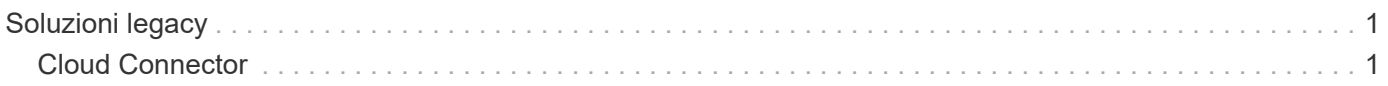

# <span id="page-2-0"></span>**Soluzioni legacy**

## <span id="page-2-1"></span>**Cloud Connector**

## **Panoramica di SANtricity® Cloud Connector**

Il connettore cloud di SANtricity è un'applicazione Linux basata su host che consente di eseguire backup e recovery completi basati su blocchi e file di volumi e-Series su account S3 (ad esempio, Amazon Simple Storage Service e NetApp StorageGRID) e appliance NetApp AltaVault.

Disponibile per l'installazione su piattaforme Linux RedHat e SUSE, il connettore cloud SANtricity è una soluzione in pacchetto (file .bin). Dopo aver installato SANtricity Cloud Connector, è possibile configurare l'applicazione per eseguire processi di backup e ripristino dei volumi e-Series su un'appliance AltaVault o sugli account Amazon S3 o StorageGRID esistenti. Tutti i processi eseguiti tramite SANtricity Cloud Connector utilizzano API basate SU REST.

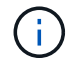

Lo strumento SANtricity Cloud Connector non è più disponibile per il download.

#### **Considerazioni**

Quando si utilizzano queste procedure, tenere presente che:

- I processi di configurazione e backup/ripristino descritti in queste procedure si applicano alla versione dell'interfaccia utente grafica di SANtricity Cloud Connector.
- I flussi di lavoro API REST per l'applicazione SANtricity Cloud Connector non sono descritti in queste procedure. Per gli sviluppatori esperti, gli endpoint sono disponibili per ogni operazione di SANtricity Cloud Connector nella documentazione API. È possibile accedere alla documentazione API accedendo a. <http://<hostname.domain>:<port>/docs> tramite un browser.

## **Tipi di backup**

Il connettore cloud di SANtricity offre due tipi di backup: Backup basati su immagine e su file.

#### • **Backup basato su immagine**

Un backup basato su immagine legge i blocchi di dati raw da un volume di snapshot ed esegue il backup su un file noto come immagine. Viene eseguito il backup di tutti i blocchi di dati del volume Snapshot, inclusi i blocchi vuoti, i blocchi occupati dai file cancellati, i blocchi associati alla partizione e i metadati del file system. I backup delle immagini hanno il vantaggio di memorizzare tutte le informazioni con il volume snapshot indipendentemente dallo schema di partizione o dai file system su di esso.

L'immagine non viene memorizzata nella destinazione di backup come singolo file, ma viene suddivisa in una serie di blocchi di dati, che hanno una dimensione di 64 MB. I blocchi di dati consentono a SANtricity Cloud Connector di utilizzare più connessioni alla destinazione di backup, migliorando in tal modo le prestazioni del processo di backup.

Per i backup su StorageGRID e Amazon Web Services (S3), ogni blocco di dati utilizza una chiave di crittografia separata per crittografare il blocco. La chiave è un hash SHA256 composto dalla combinazione di una passphrase fornita dall'utente e dell'hash SHA256 dei dati dell'utente. Per i backup su AltaVault, SANtricity Cloud Connector non crittografa i blocchi di dati mentre AltaVault esegue questa operazione.

#### • **Backup basato su file**

Un backup basato su file legge i file contenuti in una partizione del file system e li esegue il backup in una serie di blocchi di dati di 64 MB. Un backup basato su file non esegue il backup di file cancellati o di partizioni e metadati del file system. Come per i backup basati su immagini, i blocchi di dati consentono a SANtricity Cloud Connector di utilizzare più connessioni alla destinazione di backup, migliorando in tal modo le performance del processo di backup.

Per i backup su StorageGRID e Amazon Web Services, ogni blocco di dati utilizza una chiave di crittografia separata per crittografare il blocco. La chiave è un hash SHA256 costituito dalla combinazione di password fornite dall'utente e hash SHA256 dei dati dell'utente. Per i backup su AltaVault, i blocchi di dati non vengono crittografati da SANtricity Cloud Connector perché AltaVault esegue questa operazione.

## <span id="page-3-0"></span>**Requisiti di sistema per Cloud Connector**

Il sistema deve soddisfare i requisiti di compatibilità per SANtricity Cloud Connector.

#### **Requisiti hardware dell'host**

L'hardware deve soddisfare i seguenti requisiti minimi:

- Almeno 5 GB di memoria; 4 GB per la dimensione massima configurata dell'heap
- L'installazione del software richiede almeno 5 GB di spazio libero su disco

È necessario installare il proxy dei servizi Web di SANtricity per utilizzare il connettore cloud di SANtricity. È possibile installare Web Services Proxy in locale oppure eseguire l'applicazione in remoto su un server diverso. Per informazioni sull'installazione del proxy dei servizi Web di SANtricity, consultare ["Argomenti relativi](https://docs.netapp.com/it-it/e-series/web-services-proxy/index.html) [ai proxy dei servizi Web".](https://docs.netapp.com/it-it/e-series/web-services-proxy/index.html)

#### **Browser supportati**

Con l'applicazione SANtricity Cloud Connector sono supportati i seguenti browser (sono indicate le versioni minime):

- Firefox v31
- Google Chrome v47
- Microsoft Internet Explorer v11
- Microsoft Edge, EdgeHTML 12
- Safari v9

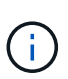

La documentazione API per l'applicazione Cloud Connector di SANtricity non viene caricata quando si utilizza l'impostazione visualizzazione compatibilità nel browser Microsoft Internet Explorer v11. Per garantire che la documentazione API venga visualizzata correttamente nel browser Microsoft Internet Explorer v11, si consiglia di disattivare l'impostazione visualizzazione compatibilità.

#### **Array di storage e firmware del controller compatibili**

Prima di utilizzare l'applicazione SANtricity Cloud Connector, verificare la compatibilità degli array di storage e del firmware.

Per un elenco completo e aggiornato di tutti gli array di storage compatibili e del firmware per il connettore cloud SANtricity, consultare la ["Tool di matrice di interoperabilità NetApp".](http://mysupport.netapp.com/matrix)

## **Sistemi operativi compatibili**

L'applicazione SANtricity Cloud Connector 4.0 è compatibile e supportata sui seguenti sistemi operativi:

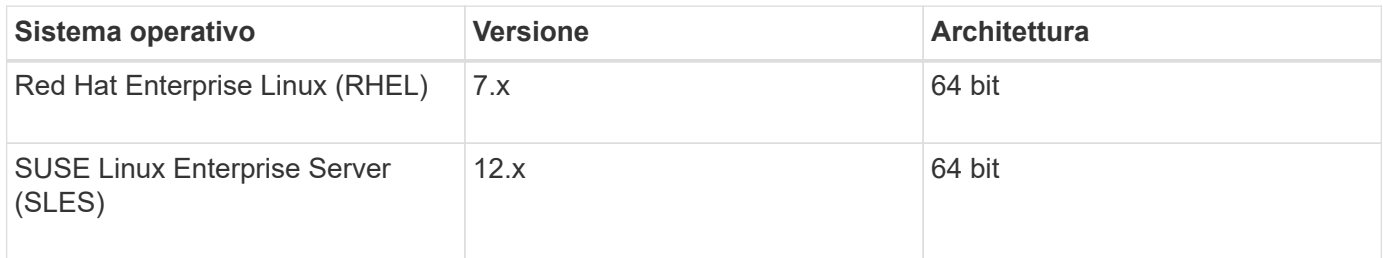

#### **File system supportati**

È necessario utilizzare i file system supportati per eseguire backup e ripristini tramite l'applicazione SANtricity Cloud Connector.

I seguenti file system sono supportati per le operazioni di backup e ripristino nell'applicazione SANtricity Cloud Connector:

- ext2
- ext3
- ext4

## <span id="page-4-0"></span>**Installare SANtricity Cloud Connector**

Il pacchetto di soluzioni di connettori cloud SANtricity (file .bin) è disponibile solo per le piattaforme Linux RedHat e SUSE.

È possibile installare l'applicazione SANtricity Cloud Connector in modalità grafica o console su un sistema operativo Linux compatibile. Durante il processo di installazione, è necessario specificare i numeri delle porte non SSL e SSL per SANtricity Cloud Connector. Una volta installato, SANtricity Cloud Connector viene eseguito come processo daemon.

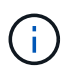

Lo strumento SANtricity Cloud Connector non è più disponibile per il download.

## **Prima di iniziare**

Leggere le seguenti note:

- Se il proxy dei servizi Web di SANtricity è già installato sullo stesso server di SANtricity, si verificheranno conflitti tra numeri di porta non SSL e numeri di porta SSL. In questo caso, scegliere i numeri appropriati per la porta non SSL e la porta SSL durante l'installazione di SANtricity Cloud Connector.
- Se vengono apportate modifiche hardware all'host, reinstallare l'applicazione SANtricity Cloud Connector per garantire la coerenza della crittografia.
- I backup creati fino alla versione 3.1 dell'applicazione SANtricity Cloud Connector non sono compatibili con la versione 4.0 dell'applicazione SANtricity Cloud Connector. Se si intende mantenere questi backup, è necessario continuare a utilizzare la versione precedente di SANtricity Cloud Connector. Per garantire la corretta installazione di release 3.1 e 4.0 separate di SANtricity Cloud Connector, è necessario assegnare

numeri di porta univoci per ciascuna versione dell'applicazione.

#### **Installazione di Device Mapper multipath (DM-MP)**

Tutti gli host che eseguono il connettore cloud di SANtricity devono anche eseguire il multipath (DM-MP) di Linux Device Mapper e avere installato il pacchetto multipath-tools.

Il processo di rilevamento di SANtricity Cloud Connector si basa sul pacchetto di strumenti multipath per il rilevamento e il riconoscimento dei volumi e dei file da eseguire per il backup o il ripristino. Per ulteriori informazioni su come impostare e configurare la funzione di mappatura dei dispositivi, consultare la *Guida ai driver multipath di SANtricity Storage Manager* per la release di SANtricity in uso nella sezione ["E-Series e](https://mysupport.netapp.com/info/web/ECMP1658252.html) [risorse di documentazione SANtricity"](https://mysupport.netapp.com/info/web/ECMP1658252.html).

#### **Installare Cloud Connector**

È possibile installare SANtricity Cloud Connector sui sistemi operativi Linux in modalità grafica o console.

#### **Modalità grafica**

È possibile utilizzare la modalità grafica per installare SANtricity Cloud Connector su un sistema operativo Linux.

#### **Prima di iniziare**

Indicare una posizione host per l'installazione di SANtricity Cloud Connector.

#### **Fasi**

- 1. Scaricare il file di installazione di SANtricity Cloud Connector nella posizione host desiderata.
- 2. Aprire una finestra terminale.
- 3. Accedere al file di directory contenente il file di installazione di SANtricity Cloud Connector.
- 4. Avviare il processo di installazione di SANtricity Cloud Connector:

./cloudconnector-xxxx.bin –i gui

In questo comando, xxxx indica il numero di versione dell'applicazione.

Viene visualizzata la finestra Installer.

5. Esaminare la dichiarazione Introduzione, quindi fare clic su **Avanti**.

Il Contratto di licenza per NetApp, Inc Il software viene visualizzato nella finestra del programma di installazione.

6. Accettare i termini del Contratto di licenza, quindi fare clic su **Avanti**.

Vengono visualizzati i backup creati con le release precedenti di SANtricity Cloud Connector.

7. Per riconoscere i backup creati con le release precedenti di SANtricity, fare clic su **Avanti**.

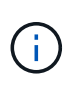

Per installare la versione 4.0 di SANtricity Cloud Connector mantenendo una versione precedente, è necessario assegnare numeri di porta univoci per ciascuna versione dell'applicazione.

La pagina Choose Install (Scegli installazione) viene visualizzata all'interno della finestra Installer (programma di installazione). Il campo dove si desidera installare visualizza la seguente cartella di installazione predefinita: opt/netapp/santricity\_cloud\_connector4/

- 8. Scegliere una delle seguenti opzioni:
	- Per accettare la posizione predefinita, fare clic su **Avanti**.
	- Per modificare la posizione predefinita, immettere una nuova posizione per la cartella. Viene visualizzata la pagina Enter the non SSL Jetty Port Number (immettere il numero di porta Jetty non SSL). Alla porta non SSL viene assegnato il valore predefinito 8080.
- 9. Scegliere una delle seguenti opzioni:
	- Per accettare il numero di porta SSL predefinito, fare clic su **Avanti**.
	- Per modificare il numero di porta SSL predefinito, immettere il nuovo valore del numero di porta desiderato.
- 10. Scegliere una delle seguenti opzioni:
	- Per accettare il numero di porta non SSL predefinito, fare clic su **Avanti**.
	- Per modificare il numero di porta non SSL predefinito, immettere il nuovo valore del numero di porta desiderato. Viene visualizzata la pagina Pre-Installation Summary (Riepilogo preinstallazione).
- 11. Esaminare il Riepilogo pre-installazione visualizzato, quindi fare clic su **Installa**.

Viene avviata l'installazione di SANtricity Cloud Connector e viene visualizzata una richiesta di installazione di Webserver Daemon.

12. Fare clic su **OK** per confermare la richiesta di installazione di Webserver Daemon.

Viene visualizzato il messaggio Installation complete (Installazione completata).

13. Fare clic su **Done** (fine) per uscire dal programma di installazione di SANtricity Cloud Connecter.

#### **Modalità console**

È possibile utilizzare la modalità console per installare SANtricity Cloud Connector su un sistema operativo Linux.

#### **Prima di iniziare**

Indicare una posizione host per l'installazione di SANtricity Cloud Connector.

#### **Fasi**

- 1. Scaricare il file di installazione di SANtricity Cloud Connector nella posizione dell'host i/o desiderata.
- 2. Aprire una finestra terminale.
- 3. Accedere al file di directory contenente il file di installazione di SANtricity Cloud Connector.
- 4. Avviare il processo di installazione di SANtricity Cloud Connector:

./cloudconnector-xxxx.bin –i console

In questo comando, xxxx indica il numero di versione dell'applicazione.

Il processo di installazione di SANtricity Cloud Connector viene inizializzato.

5. Premere **Invio** per procedere con il processo di installazione.

Il Contratto di licenza con l'utente finale per NetApp, Inc Il software viene visualizzato nella finestra del programma di installazione.

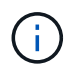

Per annullare il processo di installazione in qualsiasi momento, digitare quit nella finestra del programma di installazione.

6. Premere **Invio** per passare a ciascuna parte del Contratto di licenza con l'utente finale.

La dichiarazione di accettazione del Contratto di licenza viene visualizzata sotto la finestra del programma di installazione.

7. Per accettare i termini del Contratto di licenza con l'utente finale e procedere con l'installazione di SANtricity Cloud Connector, immettere Y E premere **Invio** nella finestra del programma di installazione.

Vengono visualizzati i backup creati con le release precedenti di SANtricity Cloud Connector.

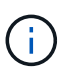

Se non si accettano i termini del Contratto per l'utente finale, digitare N E premere **Invio** per terminare il processo di installazione di SANtricity Cloud Connector.

8. Per riconoscere i backup creati con le release precedenti di SANtricity, premere **Invio**.

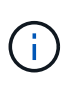

Per installare la versione 4.0 di SANtricity Cloud Connector mantenendo una versione precedente, è necessario assegnare numeri di porta univoci per ciascuna versione dell'applicazione.

Viene visualizzato il messaggio Scegli cartella di installazione con la seguente cartella di installazione predefinita per SANtricity Cloud Connector:/opt/netapp/santricity\_cloud\_connector4/.

- 9. Scegliere una delle seguenti opzioni:
	- Per accettare la posizione di installazione predefinita, premere **Invio**.
	- Per modificare la posizione di installazione predefinita, immettere la nuova posizione della cartella. Viene visualizzato il messaggio inserire il numero di porta Jetty non SSL. Alla porta non SSL viene assegnato il valore predefinito 8080.
- 10. Scegliere una delle seguenti opzioni:
	- Per accettare il numero di porta SSL predefinito, premere **Avanti**.
	- Per modificare il numero di porta SSL predefinito, immettere il nuovo valore del numero di porta desiderato.
- 11. Scegliere una delle seguenti opzioni:
	- Per accettare il numero di porta non SSL predefinito, premere **Invio**.
	- Per modificare il numero di porta non SSL predefinito, inserire il nuovo valore del numero di porta. Viene visualizzato il riepilogo pre-installazione di SANtricity Cloud Connector.
- 12. Esaminare il Riepilogo pre-installazione visualizzato e premere **Invio**.
- 13. Premere **Invio** per confermare la richiesta di configurazione di Webserver Daemon.

Viene visualizzato il messaggio Installation complete (Installazione completata).

14. Premere **Invio** per uscire dal programma di installazione di SANtricity.

#### **Aggiungere il certificato del server e il certificato CA in un archivio chiavi**

Per utilizzare una connessione https sicura dal browser all'host di SANtricity Cloud Connector, è possibile accettare il certificato autofirmato dall'host di SANtricity Cloud Connector o aggiungere un certificato e una catena di attendibilità riconosciuti sia dal browser che dall'applicazione SANtricity Cloud Connector.

#### **Prima di iniziare**

L'applicazione SANtricity Cloud Connector deve essere installata su un host.

#### **Fasi**

- 1. Arrestare il servizio utilizzando systemctl comando.
- 2. Dalla posizione di installazione predefinita, accedere alla directory di lavoro.

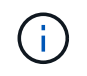

Il percorso di installazione predefinito per SANtricity Cloud Connector è /opt/netapp/santricity\_cloud\_connector4.

3. Utilizzando il keytool Creare il certificato del server e la richiesta di firma del certificato (CSR).

#### **ESEMPIO**

```
keytool -genkey -dname "CN=host.example.com, OU=Engineering, O=Company,
L=<CITY>, S=<STATE>, C=<COUNTRY>" -alias cloudconnect -keyalg "RSA"
-sigalg SHA256withRSA -keysize 2048 -validity 365 -keystore
keystore cloudconnect.jks -storepass changeit
keytool -certreq -alias cloudconnect -keystore keystore_cloudconnect.jks
-storepass changeit -file cloudconnect.csr
```
4. Inviare la CSR generata all'autorità di certificazione (CA) desiderata.

L'autorità di certificazione firma la richiesta di certificato e restituisce un certificato firmato. Inoltre, si riceve un certificato dalla CA stessa. Questo certificato CA deve essere importato nel keystore.

5. Importare il certificato e la catena del certificato CA nell'archivio chiavi dell'applicazione: /<install Path>/working/keystore

#### **ESEMPIO**

```
keytool -import -alias ca-root -file root-ca.cer -keystore
keystore_cloudconnect.jks -storepass <password> -noprompt
keytool -import -alias ca-issuing-1 -file issuing-ca-1.cer -keystore
keystore_cloudconnect.jks -storepass <password> -noprompt
keytool -import -trustcacerts -alias cloudconnect -file certnew.cer
-keystore keystore cloudconnect.jks -storepass <password>
```
6. Riavviare il servizio.

#### **Aggiungere il certificato StorageGRID in un keystore**

Se si configura StorageGRID come tipo di destinazione per l'applicazione Cloud Connector di SANtricity, è necessario prima aggiungere un certificato StorageGRID nell'archivio chiavi di SANtricity Cloud Connector.

#### **Prima di iniziare**

- Si dispone di un certificato StorageGRID firmato.
- L'applicazione SANtricity Cloud Connector è installata su un host.

#### **Fasi**

- 1. Arrestare il servizio utilizzando systemctl comando.
- 2. Dalla posizione di installazione predefinita, accedere alla directory di lavoro.

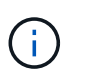

Il percorso di installazione predefinito per SANtricity Cloud Connector è /opt/netapp/santricity\_cloud\_connector4.

3. Importare il certificato StorageGRID nell'archivio chiavi dell'applicazione: /<install Path>/working/keystore

#### **ESEMPIO**

```
opt/netapp/santricity_cloud_connector4/jre/bin/keytool -import
-trustcacerts -storepass changeit -noprompt -alias StorageGrid_SSL -file
/home/ictlabsg01.cer -keystore
/opt/netapp/santricity_cloud_connector/jre/lib/security/cacerts
```
4. Riavviare il servizio.

## **Configurare SANtricity Cloud Connector per la prima volta**

Una volta completata l'installazione, è possibile configurare l'applicazione SANtricity Cloud Connector tramite la configurazione guidata. La configurazione guidata viene visualizzata dopo l'accesso iniziale a SANtricity Cloud Connector.

#### **Accedere a SANtricity Cloud Connector per la prima volta**

Quando si inizializza SANtricity Cloud Connector per la prima volta, è necessario immettere una password predefinita per accedere all'applicazione.

#### **Prima di iniziare**

Assicurarsi di avere accesso a un browser connesso a Internet.

#### **Fasi**

- 1. Aprire un browser supportato.
- 2. Connettersi al server SANtricity Connector configurato (ad es. http://localhost:8080/).

Viene visualizzata la pagina di accesso iniziale per l'applicazione SANtricity Cloud Connector.

- 3. Nel campo Password amministratore, immettere la password predefinita di password.
- 4. Fare clic su **Log in** (Accedi).

Viene visualizzata la Configurazione guidata di SANtricity Cloud Connector.

#### **Utilizzando la Configurazione guidata**

La configurazione guidata viene visualizzata dopo aver eseguito correttamente l'accesso iniziale a SANtricity Cloud Connector.

La configurazione guidata consente di impostare la password dell'amministratore, le credenziali di gestione dell'accesso proxy dei servizi Web, il tipo di destinazione di backup desiderato e la password di crittografia per SANtricity Cloud Connector.

#### **Fase 1: Impostare la password dell'amministratore**

È possibile personalizzare la password utilizzata per gli accessi successivi a SANtricity Cloud Connector attraverso la pagina Imposta password amministratore.

La creazione di una password tramite la pagina Imposta password amministratore sostituisce effettivamente la password predefinita utilizzata durante l'accesso iniziale per l'applicazione SANtricity Cloud Connector.

#### **Fasi**

- 1. Nella pagina Set Administrator Password (Imposta password amministratore), inserire la password di accesso desiderata per SANtricity Cloud Connector nel campo **Enter the new Administrator password** (immettere la nuova password amministratore).
- 2. Nel campo **immettere nuovamente la nuova password amministratore**, immettere nuovamente la password dal primo campo.
- 3. Fare clic su **Avanti**.

La password impostata per SANtricity Cloud Connector viene accettata e la pagina Imposta password viene visualizzata nella Configurazione guidata.

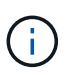

La password dell'amministratore definita dall'utente non viene impostata fino al completamento della configurazione guidata.

#### **Fase 2: Impostare la password**

Nella pagina Enter the Encryption Pass phrase (immettere la password di crittografia), è possibile specificare una password alfanumerica compresa tra 8 e 32 caratteri.

Una password specificata dall'utente è richiesta come parte della chiave di crittografia dei dati utilizzata dall'applicazione Cloud Connector di SANtricity.

#### **Fasi**

- 1. Nel campo **definisci una password**, immettere la password desiderata.
- 2. Nel campo **Re-Enter your pass phrase** (immettere nuovamente la password), immettere nuovamente la password nel primo campo.
- 3. Fare clic su **Avanti**.

La password immessa per l'applicazione SANtricity Cloud Connector viene accettata e viene visualizzata

la pagina Seleziona tipo di destinazione per la configurazione guidata.

#### **Fase 3: Selezionare il tipo di destinazione**

Le funzionalità di backup e ripristino sono disponibili per i tipi di destinazione Amazon S3, AltaVault e StorageGRID tramite SANtricity Cloud Connector. È possibile specificare il tipo di destinazione dello storage desiderato per l'applicazione SANtricity Cloud Connector nella pagina selezionare il tipo di destinazione.

#### **Prima di iniziare**

Assicurarsi di disporre di uno dei seguenti elementi: Punto di montaggio AltaVault, account Amazon AWS o account StorageGRID.

#### **Fasi**

- 1. Nel menu a discesa, selezionare una delle seguenti opzioni:
	- Amazon AWS
	- AltaVault
	- StorageGRID

Nella Configurazione guidata viene visualizzata la pagina Target Type (tipo di destinazione) per l'opzione selezionata.

2. Fare riferimento alle istruzioni di configurazione appropriate per AltaVault, Amazon AWS o StorageGRID.

#### **Configurare l'appliance AltaVault**

Dopo aver selezionato l'opzione AltaVault appliance nella pagina selezionare il tipo di destinazione, vengono visualizzate le opzioni di configurazione per il tipo di destinazione AltaVault.

#### **Prima di iniziare**

- Si dispone del percorso di montaggio NFS per un'appliance AltaVault.
- Hai specificato l'appliance AltaVault come tipo di destinazione.

#### **Fasi**

1. Nel campo **percorso di montaggio NFS**, inserire il punto di montaggio per il tipo di destinazione AltaVault.

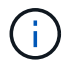

I valori nel campo **NFS Mount Path** devono seguire il formato del percorso Linux.

2. Selezionare la casella di controllo **Salva un backup del database di configurazione su questa destinazione** per creare un backup del database di configurazione sul tipo di destinazione selezionato.

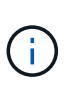

Se durante il test della connessione viene rilevata una configurazione del database esistente sul tipo di destinazione specificato, è possibile sostituire le informazioni di configurazione del database esistente sull'host di SANtricity Cloud Connector con le nuove informazioni di backup inserite nella configurazione guidata.

- 3. Fare clic su **Test connessione** per verificare la connessione per le impostazioni AltaVault specificate.
- 4. Fare clic su **Avanti**.

Il tipo di destinazione specificato per il connettore cloud di SANtricity viene accettato e la pagina Proxy dei servizi web viene visualizzata nella Configurazione guidata.

5. Passare alla "fase 4: Connessione al proxy dei servizi Web".

## **Configurare l'account Amazon AWS**

Dopo aver selezionato l'opzione Amazon AWS nella pagina Select the Target Type (Seleziona tipo di destinazione), vengono visualizzate le opzioni di configurazione per il tipo di destinazione Amazon AWS.

## **Prima di iniziare**

- Hai un account Amazon AWS stabilito.
- Hai specificato Amazon AWS come tipo di destinazione.

## **Fasi**

- 1. Nel campo **Access Key ID** (ID chiave di accesso), immettere l'ID di accesso per la destinazione Amazon AWS.
- 2. Nel campo **Secret Access Key** (chiave di accesso segreta), immettere la chiave di accesso segreta per la destinazione.
- 3. Nel campo **Nome bucket**, immettere il nome del bucket per la destinazione.
- 4. Selezionare la casella di controllo **Salva un backup del database di configurazione su questa destinazione** per creare un backup del database di configurazione sul tipo di destinazione selezionato.

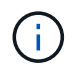

Si consiglia di attivare questa impostazione per garantire che i dati della destinazione di backup possano essere ripristinati in caso di perdita del database.

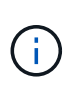

Se durante il test della connessione viene rilevata una configurazione del database esistente sul tipo di destinazione specificato, è possibile sostituire le informazioni di configurazione del database esistente sull'host di SANtricity Cloud Connector con le nuove informazioni di backup inserite nella configurazione guidata.

- 5. Fare clic su **Test Connection** (verifica connessione) per verificare le credenziali Amazon AWS immesse.
- 6. Fare clic su **Avanti**.

Il tipo di destinazione specificato per il connettore cloud SANtricity viene accettato e la pagina Proxy dei servizi Web viene visualizzata nella Configurazione guidata.

7. Passare alla "fase 4: Connessione al proxy dei servizi Web".

## **Configurare l'account StorageGRID**

Dopo aver selezionato l'opzione StorageGRID nella pagina selezionare il tipo di destinazione, vengono visualizzate le opzioni di configurazione per il tipo di destinazione StorageGRID.

## **Prima di iniziare**

- Hai un account StorageGRID stabilito.
- Hai un certificato StorageGRID firmato nel keystore di SANtricity Cloud Connector.
- È stato specificato StorageGRID come tipo di destinazione.

## **Fasi**

- 1. Nel campo **URL**, immettere l'URL del servizio cloud Amazon S3
- 2. Nel campo **Access Key ID** (ID chiave di accesso), inserire l'ID di accesso per la destinazione S3.
- 3. Nel campo **Secret Access Key** (chiave di accesso segreta), inserire la chiave di accesso segreta per la destinazione S3.
- 4. Nel campo **Nome bucket**, immettere il nome del bucket per la destinazione S3.
- 5. Per utilizzare l'accesso in stile tracciato, selezionare la casella di controllo **Usa accesso in stile tracciato**.

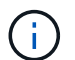

Se deselezionata, viene utilizzato l'accesso in stile host virtuale.

6. Selezionare la casella di controllo **Salva un backup del database di configurazione su questa destinazione** per creare un backup del database di configurazione sul tipo di destinazione selezionato.

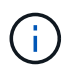

Si consiglia di attivare questa impostazione per garantire che i dati della destinazione di backup possano essere ripristinati in caso di perdita del database.

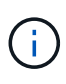

Se durante il test della connessione viene rilevata una configurazione del database esistente sul tipo di destinazione specificato, è possibile sostituire le informazioni di configurazione del database esistente sull'host di SANtricity Cloud Connector con le nuove informazioni di backup inserite nella configurazione guidata.

7. Fare clic su **Test Connection** (verifica connessione) per verificare le credenziali S3 immesse.

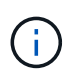

Alcuni account compatibili con S3 potrebbero richiedere connessioni HTTP protette. Per informazioni sull'inserimento di un certificato StorageGRID nell'archivio chiavi, vedere ["Aggiungere il certificato StorageGRID in un keystore".](#page-4-0)

8. Fare clic su **Avanti**.

Il tipo di destinazione specificato per il connettore cloud SANtricity viene accettato e la pagina Proxy servizi web viene visualizzata nella Configurazione guidata.

9. Passare alla "fase 4: Connessione al proxy dei servizi Web".

#### **Fase 4: Connessione al proxy dei servizi Web**

Le informazioni di accesso e di connessione per il proxy dei servizi Web utilizzato insieme a SANtricity Cloud Connector vengono inserite nella pagina Immetti credenziali e URL proxy dei servizi Web.

#### **Prima di iniziare**

Assicurarsi di disporre di una connessione stabilita con il proxy dei servizi Web di SANtricity.

#### **Fasi**

- 1. Nel campo **URL**, immettere l'URL del proxy dei servizi Web utilizzato per SANtricity Cloud Connector.
- 2. Nel campo **Nome utente**, immettere il nome utente per la connessione proxy dei servizi Web.
- 3. Nel campo **Password**, immettere la password per la connessione proxy dei servizi Web.
- 4. Fare clic su **Test Connection** (verifica connessione) per verificare la connessione per le credenziali proxy dei servizi Web immesse.
- 5. Dopo aver verificato le credenziali di Web Services Proxy immesse tramite la connessione di prova.
- 6. Fare clic su **Avanti**

Le credenziali del proxy dei servizi Web per il connettore cloud di SANtricity vengono accettate e la pagina

Seleziona array di storage viene visualizzata nella Configurazione guidata.

#### **Fase 5: Selezionare gli array di storage**

In base alle credenziali del proxy dei servizi Web di SANtricity immesse tramite la Configurazione guidata, viene visualizzato un elenco degli array di storage disponibili nella pagina Seleziona array di storage. In questa pagina è possibile selezionare gli array di storage utilizzati da SANtricity Cloud Connector per i processi di backup e ripristino.

#### **Prima di iniziare**

Assicurarsi che gli array di storage siano configurati per l'applicazione proxy dei servizi Web di SANtricity.

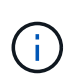

Gli array di storage non raggiungibili osservati dall'applicazione SANtricity Cloud Connector causeranno eccezioni API nel file di log. Questo è il comportamento previsto dell'applicazione SANtricity Cloud Connector ogni volta che un elenco di volumi viene estratto da un array irraggiungibile. Per evitare queste eccezioni API nel file di log, è possibile risolvere il problema principale direttamente con l'array di storage o rimuovere l'array di storage interessato dall'applicazione proxy dei servizi Web di SANtricity.

#### **Fasi**

- 1. Selezionare ciascuna casella di controllo accanto all'array di storage che si desidera assegnare all'applicazione SANtricity Cloud Connector per le operazioni di backup e ripristino.
- 2. Fare clic su **Avanti**.

Gli array di storage selezionati vengono accettati e viene visualizzata la pagina Select hosts (Seleziona host) nella Configurazione guidata.

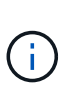

È necessario configurare una password valida per qualsiasi array di storage selezionato nella pagina Select Storage Array (Seleziona array di storage). È possibile configurare le password degli array di storage attraverso la documentazione dell'API proxy dei servizi Web di SANtricity.

#### **Fase 6: Selezionare gli host**

In base agli array di storage ospitati dal proxy dei servizi Web selezionati tramite la Configurazione guidata, è possibile selezionare un host disponibile per mappare i volumi di backup e ripristinare i volumi candidati all'applicazione SANtricity Cloud Connector attraverso la pagina Seleziona host.

#### **Prima di iniziare**

Assicurarsi di disporre di un host tramite il proxy dei servizi Web di SANtricity.

#### **Fasi**

- 1. Nel menu a discesa dello storage array elencato, selezionare l'host desiderato.
- 2. Ripetere il passaggio 1 per tutti gli array di storage aggiuntivi elencati nella pagina Select host (Seleziona host).
- 3. Fare clic su **Avanti**.

L'host selezionato per SANtricity Cloud Connector viene accettato e la pagina di revisione viene visualizzata nella Configurazione guidata.

#### **Fase 7: Esaminare la configurazione iniziale**

L'ultima pagina della configurazione guidata di SANtricity Cloud Connector fornisce un riepilogo dei risultati immessi per la revisione.

Esaminare i risultati dei dati di configurazione validati.

- Se tutti i dati di configurazione sono stati validati e stabiliti correttamente, fare clic su **fine** per completare il processo di configurazione.
- Se non è possibile validare una sezione dei dati di configurazione, fare clic su **Back** (Indietro) per accedere alla pagina appropriata della configurazione guidata e rivedere i dati inviati.

## **Accedere a SANtricity Cloud Connector**

È possibile accedere all'interfaccia utente grafica per l'applicazione SANtricity Cloud Connector attraverso il server configurato in un browser supportato. Assicurati di disporre di un account SANtricity Cloud Connector stabilito.

#### **Fasi**

1. In un browser supportato, connettersi al server SANtricity Cloud Connector configurato (ad esempio, http://localhost:8080/).

Viene visualizzata la pagina di accesso dell'applicazione SANtricity Cloud Connector.

- 2. Inserire la password di amministratore configurata.
- 3. Fare clic su **Login**.

Viene visualizzata la landing page dell'applicazione SANtricity Cloud Connector.

## **Backup**

Puoi accedere all'opzione Backup nel pannello di navigazione a sinistra dell'applicazione SANtricity Cloud Connector. L'opzione Backup visualizza la pagina Backup, che consente di creare nuovi processi di backup basati su immagine o file.

Utilizzare la pagina **backup** dell'applicazione SANtricity Cloud Connector per creare ed elaborare i backup dei volumi e-Series. È possibile creare backup basati su immagini o file ed eseguire tali operazioni immediatamente o in un secondo momento. Inoltre, è possibile scegliere di eseguire backup completi o incrementali in base all'ultimo backup completo eseguito. È possibile eseguire un massimo di sei backup incrementali in base all'ultimo backup completo eseguito tramite l'applicazione SANtricity Cloud Connector.

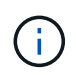

Tutti i timestamp per i processi di backup e ripristino elencati nell'applicazione SANtricity Cloud Connector utilizzano l'ora locale.

#### **Creare un nuovo backup basato su immagine**

È possibile creare nuovi backup basati su immagini tramite la funzione Crea nella pagina dei backup dell'applicazione SANtricity Cloud Connector.

#### **Prima di iniziare**

Assicurarsi di disporre di array di storage dal proxy dei servizi Web registrato al connettore cloud di SANtricity.

#### **Fasi**

1. Nella pagina Backup, fare clic su **Crea**.

Viene visualizzata la finestra Create Backup (Crea backup).

- 2. Selezionare **Crea un backup basato su immagine**.
- 3. Fare clic su **Avanti**.

Nella finestra Create Backup (Crea backup) viene visualizzato un elenco dei volumi e-Series disponibili.

4. Selezionare il volume e-Series desiderato e fare clic su **Avanti**.

Viene visualizzata la pagina **assegnare un nome al backup e fornire una descrizione** della finestra di conferma della creazione del backup.

- 5. Per modificare il nome del backup generato automaticamente, immettere il nome desiderato nel campo **Nome processo**.
- 6. Se necessario, aggiungere una descrizione per il backup nel campo **Descrizione lavoro**.

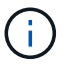

Inserire una descrizione del lavoro che consenta di identificare facilmente il contenuto del backup.

7. Fare clic su **Avanti**.

Un riepilogo del backup basato su immagine selezionato viene visualizzato nella pagina **Review backup information** della finestra Create Backup (Crea backup).

8. Esaminare il backup selezionato e fare clic su **fine**.

Viene visualizzata la pagina di conferma della finestra Create Backup (Crea backup).

- 9. Selezionare una delle seguenti opzioni:
	- **Sì** Avvia un backup completo per il backup selezionato.
	- **NO** non viene eseguito Un backup completo per il backup basato sull'immagine selezionato.

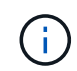

Un backup completo per il backup basato sull'immagine selezionato può essere eseguito in un secondo momento attraverso la funzione Esegui nella pagina Backup.

10. Fare clic su **OK**.

Il backup per il volume e-Series selezionato viene avviato e lo stato dell'attività viene visualizzato nella sezione Result list (elenco risultati) della pagina Backup.

#### **Creare una nuova cartella/backup basato su file**

È possibile creare nuovi backup basati su file/cartelle tramite la funzione Crea nella pagina dei backup dell'applicazione SANtricity Cloud Connector.

#### **Prima di iniziare**

Assicurarsi di disporre di array di storage dal proxy dei servizi Web registrato al connettore cloud di SANtricity.

Un backup basato su file esegue il backup incondizionato di tutti i file sul file system specificato. Tuttavia, è possibile eseguire un ripristino selettivo di file e cartelle.

#### **Fasi**

1. Nella pagina Backup, fare clic su **Crea**.

Viene visualizzata la finestra Create Backup (Crea backup).

- 2. Selezionare **Crea un backup basato su file/cartella**.
- 3. Fare clic su **Avanti**.

Nella finestra Create Backup (Crea backup) viene visualizzato un elenco di volumi contenenti file system disponibili per il backup.

4. Selezionare il volume desiderato e fare clic su **Avanti**.

Nella finestra Create Backup (Crea backup) viene visualizzato un elenco dei filesystem disponibili sul volume selezionato.

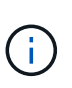

Se il file system non viene visualizzato, verificare che il tipo di file sia supportato dall'applicazione SANtricity Cloud Connector. Per ulteriori informazioni, fare riferimento a. ["File system supportati".](#page-3-0)

5. Selezionare il file system desiderato contenente la cartella o i file di cui eseguire il backup e fare clic su **Avanti**.

Viene visualizzata la pagina **assegnare un nome al backup e fornire una descrizione** della finestra di conferma della creazione del backup.

- 6. Per modificare il nome del backup generato automaticamente, immettere il nome desiderato nel campo **Nome processo**.
- 7. Se necessario, aggiungere una descrizione per il backup nel campo **Descrizione lavoro**.

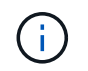

Inserire una descrizione del lavoro che consenta di identificare facilmente il contenuto del backup.

8. Fare clic su **Avanti**.

Un riepilogo del backup basato su file o cartella selezionato viene visualizzato nella pagina **Review backup information** della finestra Create Backup (Crea backup).

9. Esaminare la cartella o il backup basato su file selezionato e fare clic su **fine**.

Viene visualizzata la pagina di conferma della finestra Create Backup (Crea backup).

- 10. Selezionare una delle seguenti opzioni:
	- **Sì** Avvia un backup completo per il backup selezionato.
	- **NO** non viene eseguito Un backup completo per il backup selezionato.

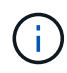

Un backup completo per il backup basato su file selezionato può essere eseguito anche in un secondo momento attraverso la funzione Esegui nella pagina dei backup.

#### 11. Fare clic su **Chiudi**.

Il backup per il volume e-Series selezionato viene avviato e lo stato dell'attività viene visualizzato nella sezione Result list (elenco risultati) della pagina Backup.

#### **Eseguire backup completi e incrementali**

È possibile eseguire backup completi e incrementali tramite la funzione Esegui nella pagina dei backup. I backup incrementali sono disponibili solo per i backup basati su file.

#### **Prima di iniziare**

Assicurarsi di aver creato un processo di backup tramite SANtricity Cloud Connector.

#### **Fasi**

1. Nella scheda Backup, selezionare il processo di backup desiderato e fare clic su **Esegui**.

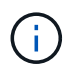

Il backup completo viene eseguito automaticamente ogni volta che viene selezionato un processo di backup basato su immagine o un processo di backup senza un backup iniziale eseguito in precedenza.

Viene visualizzata la finestra Esegui backup.

- 2. Selezionare una delle seguenti opzioni:
	- **Completo** esegue il backup di tutti i dati per il backup basato su file selezionato.
	- **Incrementale** esegue il backup delle modifiche apportate solo dall'ultimo backup eseguito.

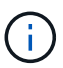

È possibile eseguire un numero massimo di sei backup incrementali in base all'ultimo backup completo eseguito tramite l'applicazione SANtricity Cloud Connector.

3. Fare clic su **Esegui**.

Viene avviata la richiesta di backup.

#### **Eliminare un processo di backup**

La funzione Delete (Elimina) elimina i dati di backup nella posizione di destinazione specificata per il backup selezionato insieme al set di backup.

#### **Prima di iniziare**

Assicurarsi che sia presente un backup con lo stato completato, non riuscito o annullato.

#### **Fasi**

1. Nella pagina Backup, selezionare il backup desiderato e fare clic su **Delete** (Elimina).

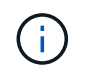

Se si seleziona un backup di base completo per l'eliminazione, vengono eliminati anche tutti i backup incrementali associati.

Viene visualizzata la finestra Confirm Delete (Conferma eliminazione).

2. Nel campo **Type delete**, digitare DELETE per confermare l'azione di eliminazione.

3. Fare clic su **Delete** (Elimina).

Il backup selezionato viene eliminato.

## **Ripristini**

È possibile accedere all'opzione Ripristina nel pannello di navigazione a sinistra dell'applicazione SANtricity Cloud Connector. L'opzione Restore (Ripristina) visualizza la pagina Restore (Ripristina), che consente di creare nuovi processi di ripristino basati su immagine o file.

Il connettore cloud di SANtricity utilizza il concetto di job per eseguire il ripristino effettivo di un volume e-Series. Prima di eseguire un ripristino, è necessario identificare il volume e-Series da utilizzare per l'operazione. Dopo aver aggiunto un volume e-Series per il ripristino all'host di SANtricity Cloud Connector, è possibile utilizzare Restore Dell'applicazione SANtricity Cloud Connector per creare ed elaborare i ripristini.

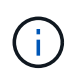

Tutti i timestamp per i processi di backup e ripristino elencati nell'applicazione SANtricity Cloud Connector utilizzano l'ora locale.

#### **Creare un nuovo ripristino basato su immagine**

È possibile creare nuovi ripristini basati su immagine tramite la funzione Crea nella pagina di ripristino dell'applicazione SANtricity Cloud Connector.

#### **Prima di iniziare**

Assicurati di avere a disposizione un backup basato su immagine tramite SANtricity Cloud Connector.

#### **Fasi**

1. Nella pagina di ripristino dell'applicazione SANtricity Cloud Connector, fare clic su **Crea**.

Viene visualizzata la finestra Restore (Ripristino).

- 2. Selezionare il backup desiderato.
- 3. Fare clic su **Avanti**.

La pagina Select Backup Point (Seleziona punto di backup) viene visualizzata nella finestra Restore (Ripristino).

- 4. Selezionare il backup completo desiderato.
- 5. Fare clic su **Avanti**.

La pagina Select Restore Target (Seleziona destinazione ripristino) viene visualizzata nella finestra Restore (Ripristino).

6. Selezionare il volume di ripristino e fare clic su **Avanti**.

La pagina Review (Revisione) viene visualizzata nella finestra Restore (Ripristino).

7. Esaminare l'operazione di ripristino selezionata e fare clic su **fine**.

Il ripristino per il volume host di destinazione selezionato viene avviato e lo stato dell'attività viene visualizzato nella sezione Result list (elenco risultati) della pagina Restore (Ripristino).

#### **Creare un nuovo ripristino basato su file**

È possibile creare nuovi ripristini basati su file tramite la funzione Crea nella pagina Ripristino dell'applicazione SANtricity Cloud Connector.

#### **Prima di iniziare**

Assicurati di avere a disposizione un backup basato su file tramite SANtricity Cloud Connector.

#### **Fasi**

1. Nella pagina di ripristino dell'applicazione SANtricity Cloud Connector, fare clic su **Crea**.

Viene visualizzata la finestra Restore (Ripristino).

- 2. Nella finestra Restore (Ripristino), selezionare il backup basato su file desiderato.
- 3. Fare clic su **Avanti**.

La pagina Select Backup Point (Seleziona punto di backup) viene visualizzata nella finestra Create Restore Job (Crea processo di ripristino).

- 4. Nella pagina Select Backup Point (Seleziona punto di backup), selezionare il backup completo desiderato.
- 5. Fare clic su **Avanti**.

Nella finestra Restore (Ripristino) viene visualizzato un elenco dei file system o delle cartelle/file disponibili.

6. Selezionare le cartelle o i file da ripristinare e fare clic su **Avanti**.

La pagina Select Restore Target (Seleziona destinazione ripristino) viene visualizzata nella finestra Restore (Ripristino).

7. Selezionare il volume di ripristino e fare clic su **Avanti**.

La pagina Review (Revisione) viene visualizzata nella finestra Restore (Ripristino).

8. Esaminare l'operazione di ripristino selezionata e fare clic su **fine**.

Il ripristino per il volume host di destinazione selezionato viene avviato e lo stato dell'attività viene visualizzato nella sezione Result list (elenco risultati) della pagina Restore (Ripristino).

#### **Eliminare un ripristino**

È possibile utilizzare la funzione Delete (Elimina) per eliminare un elemento di ripristino selezionato dalla sezione Result list (elenco risultati) della pagina Restore (Ripristino).

#### **Prima di iniziare**

Assicurarsi che sia presente un processo di ripristino con lo stato completato, non riuscito o annullato.

#### **Fasi**

1. Nella pagina Restore (Ripristino), fare clic su **Delete** (Elimina).

Viene visualizzata la finestra Confirm Delete (Conferma eliminazione).

2. Nel campo **Type delete**, digitare delete per confermare l'azione di eliminazione.

#### 3. Fare clic su **Delete** (Elimina).

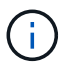

Non è possibile eliminare un ripristino sospeso.

Il ripristino selezionato viene eliminato.

## **Modificare le impostazioni di SANtricity Cloud Connector**

L'opzione Settings (Impostazioni) consente di modificare le configurazioni correnti dell'applicazione per l'account S3, gli array e gli host di storage gestiti e le credenziali del proxy dei servizi Web. Puoi anche modificare la password per l'applicazione SANtricity Cloud Connector tramite l'opzione Impostazioni.

#### **Modificare le impostazioni dell'account S3**

È possibile modificare le impostazioni S3 esistenti per l'applicazione SANtricity Cloud Connector nella finestra S3 account Settings (Impostazioni account S3).

#### **Prima di iniziare**

Quando si modificano le impostazioni dell'URL o dell'etichetta del bucket S3, tenere presente che l'accesso a qualsiasi backup esistente configurato tramite SANtricity Cloud Connector verrà compromesso.

#### **Fasi**

1. Nella barra degli strumenti a sinistra, fare clic su **Impostazioni > Configurazione**.

Viene visualizzata la pagina Impostazioni - Configurazione.

2. Fare clic su **View/Edit Settings** (Visualizza/Modifica impostazioni) per S3 account Settings (Impostazioni account S3).

Viene visualizzata la pagina S3 account Settings (Impostazioni account S3).

- 3. Nel file URL, immettere l'URL per il servizio cloud S3.
- 4. Nel campo **Access Key ID** (ID chiave di accesso), inserire l'ID di accesso per la destinazione S3.
- 5. Nel campo **Secret Access Key** (chiave di accesso segreta), inserire la chiave di accesso per la destinazione S3.
- 6. Nel campo **S3 Bucket Name** (Nome bucket S3), immettere il nome del bucket per la destinazione S3.
- 7. Se necessario, selezionare la casella di controllo **Usa accesso stile percorso**.
- 8. Fare clic su **Test Connection** (verifica connessione) per verificare la connessione per le credenziali S3 immesse.
- 9. Fare clic su **Save** (Salva) per applicare le modifiche.

Vengono applicate le impostazioni modificate dell'account S3.

#### **Gestire gli array di storage**

È possibile aggiungere o rimuovere gli array di storage dal proxy dei servizi Web registrato sull'host di SANtricity Cloud Connector nella pagina Gestione array di storage.

La pagina Gestisci array di storage visualizza un elenco di array di storage dal proxy dei servizi Web disponibile per la registrazione con l'host di SANtricity Cloud Connector.

#### **Fasi**

1. Nella barra degli strumenti a sinistra, fare clic su **Impostazioni > Storage Array**.

Viene visualizzata la schermata Settings - Storage Arrays (Impostazioni - array di storage).

- 2. Per aggiungere array di storage a SANtricity Cloud Connector, fare clic su **Aggiungi**.
	- a. Nella finestra Add Storage Arrays (Aggiungi array di storage), selezionare ciascuna casella di controllo accanto agli array di storage desiderati dall'elenco dei risultati.
	- b. Fare clic su **Aggiungi**.

L'array di storage selezionato viene aggiunto al connettore cloud SANtricity e visualizzato nella sezione Result list (elenco risultati) della schermata Settings - Storage Arrays (Impostazioni - array di storage).

- 3. Per modificare l'host per un array di storage aggiunto, fare clic su **Edit** (Modifica) per la voce nella sezione Result list (elenco risultati) della schermata Settings - Storage Arrays (Impostazioni - array di storage).
	- a. Nel menu a discesa Associated host (host associato), selezionare l'host desiderato per lo storage array.
	- b. Fare clic su **Save** (Salva).

L'host selezionato viene assegnato all'array di storage.

- 4. Per rimuovere un array di storage esistente dall'host di SANtricity Cloud Connector, selezionare gli array di storage desiderati dall'elenco dei risultati in basso e fare clic su **Rimuovi**.
	- a. Nel campo Confirm Remove Storage Array (Conferma rimozione array di storage), digitare REMOVE.
	- b. Fare clic su **Rimuovi**.

L'array di storage selezionato viene rimosso dall'host del connettore cloud SANtricity.

#### **Modificare le impostazioni del proxy dei servizi Web**

È possibile modificare le impostazioni proxy dei servizi Web esistenti per l'applicazione SANtricity connettore nella finestra Impostazioni proxy dei servizi Web.

#### **Prima di iniziare**

Il proxy dei servizi Web utilizzato con il connettore cloud SANtricity deve avere aggiunto gli array appropriati e la password corrispondente impostata.

#### **Fasi**

1. Nella barra degli strumenti a sinistra, fare clic su **Impostazioni › Configurazione**.

Viene visualizzata la schermata Impostazioni - Configurazione.

2. Fare clic su **View/Edit Settings** (Visualizza/Modifica impostazioni) per Web Services Proxy.

Viene visualizzata la schermata delle impostazioni del proxy dei servizi Web.

3. Nel campo URL, immettere l'URL del proxy dei servizi Web utilizzato per SANtricity Cloud Connector.

- 4. Nel campo User Name (Nome utente), immettere il nome utente per la connessione proxy dei servizi Web.
- 5. Nel campo Password, immettere la password per la connessione proxy dei servizi Web.
- 6. Fare clic su **Test Connection** (verifica connessione) per verificare la connessione per le credenziali proxy dei servizi Web immesse.
- 7. Fare clic su **Save** (Salva) per applicare le modifiche.

#### **Modificare la password di SANtricity Cloud Connector**

È possibile modificare la password per l'applicazione SANtricity Cloud Connector nella schermata Modifica password.

#### **Fasi**

1. Nella barra degli strumenti a sinistra, fare clic su **Impostazioni › Configurazione**.

Viene visualizzata la schermata Impostazioni - Configurazione.

2. Fare clic su **Modifica password** per SANtricity Cloud Connector.

Viene visualizzata la schermata Change Password (Modifica password).

- 3. Nel campo Current password (Password corrente), immettere la password corrente per l'applicazione SANtricity Cloud Connector.
- 4. Nel campo Nuova password, immettere la nuova password per l'applicazione SANtricity Cloud Connector.
- 5. Nel campo Confirm new password (Conferma nuova password), immettere nuovamente la nuova password.
- 6. Fare clic su **Change** (Modifica) per applicare la nuova password.

La password modificata viene applicata all'applicazione SANtricity Cloud Connector.

## **Disinstallare SANtricity Cloud Connector**

È possibile disinstallare SANtricity Cloud Connector tramite il programma di disinstallazione grafico o la modalità console.

#### **Disinstallare utilizzando la modalità grafica**

È possibile utilizzare la modalità grafica per disinstallare SANtricity Cloud Connector su un sistema operativo Linux.

#### **Fasi**

1. Dalla finestra di un terminale, accedere alla directory contenente il file di disinstallazione di SANtricity Cloud Connector.

Il file di disinstallazione per SANtricity Cloud Connector è disponibile nella seguente directory predefinita:

/opt/netapp/santricity\_cloud\_connector4/uninstall\_cloud\_connector4

2. Dalla directory contenente il file di disinstallazione di SANtricity Cloud Connector, eseguire il seguente comando:

```
./uninstall_cloud_connector4 –i gui
```
Il processo di disinstallazione di SANtricity Cloud Connector viene inizializzato.

3. Nella finestra di disinstallazione, fare clic su **Disinstalla** per procedere con la disinstallazione di SANtricity Cloud Connector.

Il processo di disinstallazione viene completato e l'applicazione SANtricity Cloud Connector viene disinstallata nel sistema operativo Linux.

#### **Disinstallare utilizzando la modalità console**

È possibile utilizzare la modalità console per disinstallare SANtricity Cloud Connector su un sistema operativo Linux.

#### **Fasi**

1. Dalla finestra di un terminale, accedere alla directory contenente il file di disinstallazione di SANtricity Cloud Connector.

Il file di disinstallazione per SANtricity Cloud Connector è disponibile nella seguente directory predefinita:

/opt/netapp/santricity\_cloud\_connector4/uninstall\_cloud\_connector4

2. Dalla directory contenente il file di disinstallazione di SANtricity Cloud Connector, eseguire il seguente comando:

./uninstall\_cloud\_connector4 –i console

Il processo di disinstallazione di SANtricity Cloud Connector viene inizializzato.

3. Nella finestra di disinstallazione, premere **Invio** per procedere con la disinstallazione di SANtricity Cloud Connector.

Il processo di disinstallazione viene completato e l'applicazione SANtricity Cloud Connector viene disinstallata nel sistema operativo Linux.

#### **Informazioni sul copyright**

Copyright © 2024 NetApp, Inc. Tutti i diritti riservati. Stampato negli Stati Uniti d'America. Nessuna porzione di questo documento soggetta a copyright può essere riprodotta in qualsiasi formato o mezzo (grafico, elettronico o meccanico, inclusi fotocopie, registrazione, nastri o storage in un sistema elettronico) senza previo consenso scritto da parte del detentore del copyright.

Il software derivato dal materiale sottoposto a copyright di NetApp è soggetto alla seguente licenza e dichiarazione di non responsabilità:

IL PRESENTE SOFTWARE VIENE FORNITO DA NETAPP "COSÌ COM'È" E SENZA QUALSIVOGLIA TIPO DI GARANZIA IMPLICITA O ESPRESSA FRA CUI, A TITOLO ESEMPLIFICATIVO E NON ESAUSTIVO, GARANZIE IMPLICITE DI COMMERCIABILITÀ E IDONEITÀ PER UNO SCOPO SPECIFICO, CHE VENGONO DECLINATE DAL PRESENTE DOCUMENTO. NETAPP NON VERRÀ CONSIDERATA RESPONSABILE IN ALCUN CASO PER QUALSIVOGLIA DANNO DIRETTO, INDIRETTO, ACCIDENTALE, SPECIALE, ESEMPLARE E CONSEQUENZIALE (COMPRESI, A TITOLO ESEMPLIFICATIVO E NON ESAUSTIVO, PROCUREMENT O SOSTITUZIONE DI MERCI O SERVIZI, IMPOSSIBILITÀ DI UTILIZZO O PERDITA DI DATI O PROFITTI OPPURE INTERRUZIONE DELL'ATTIVITÀ AZIENDALE) CAUSATO IN QUALSIVOGLIA MODO O IN RELAZIONE A QUALUNQUE TEORIA DI RESPONSABILITÀ, SIA ESSA CONTRATTUALE, RIGOROSA O DOVUTA A INSOLVENZA (COMPRESA LA NEGLIGENZA O ALTRO) INSORTA IN QUALSIASI MODO ATTRAVERSO L'UTILIZZO DEL PRESENTE SOFTWARE ANCHE IN PRESENZA DI UN PREAVVISO CIRCA L'EVENTUALITÀ DI QUESTO TIPO DI DANNI.

NetApp si riserva il diritto di modificare in qualsiasi momento qualunque prodotto descritto nel presente documento senza fornire alcun preavviso. NetApp non si assume alcuna responsabilità circa l'utilizzo dei prodotti o materiali descritti nel presente documento, con l'eccezione di quanto concordato espressamente e per iscritto da NetApp. L'utilizzo o l'acquisto del presente prodotto non comporta il rilascio di una licenza nell'ambito di un qualche diritto di brevetto, marchio commerciale o altro diritto di proprietà intellettuale di NetApp.

Il prodotto descritto in questa guida può essere protetto da uno o più brevetti degli Stati Uniti, esteri o in attesa di approvazione.

LEGENDA PER I DIRITTI SOTTOPOSTI A LIMITAZIONE: l'utilizzo, la duplicazione o la divulgazione da parte degli enti governativi sono soggetti alle limitazioni indicate nel sottoparagrafo (b)(3) della clausola Rights in Technical Data and Computer Software del DFARS 252.227-7013 (FEB 2014) e FAR 52.227-19 (DIC 2007).

I dati contenuti nel presente documento riguardano un articolo commerciale (secondo la definizione data in FAR 2.101) e sono di proprietà di NetApp, Inc. Tutti i dati tecnici e il software NetApp forniti secondo i termini del presente Contratto sono articoli aventi natura commerciale, sviluppati con finanziamenti esclusivamente privati. Il governo statunitense ha una licenza irrevocabile limitata, non esclusiva, non trasferibile, non cedibile, mondiale, per l'utilizzo dei Dati esclusivamente in connessione con e a supporto di un contratto governativo statunitense in base al quale i Dati sono distribuiti. Con la sola esclusione di quanto indicato nel presente documento, i Dati non possono essere utilizzati, divulgati, riprodotti, modificati, visualizzati o mostrati senza la previa approvazione scritta di NetApp, Inc. I diritti di licenza del governo degli Stati Uniti per il Dipartimento della Difesa sono limitati ai diritti identificati nella clausola DFARS 252.227-7015(b) (FEB 2014).

#### **Informazioni sul marchio commerciale**

NETAPP, il logo NETAPP e i marchi elencati alla pagina<http://www.netapp.com/TM> sono marchi di NetApp, Inc. Gli altri nomi di aziende e prodotti potrebbero essere marchi dei rispettivi proprietari.